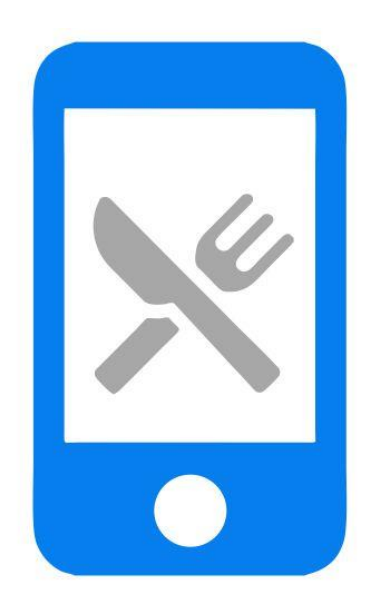

# Manual de instalación TVP Móvil Hostelería

ClassicGes 6

## Cómo instalar TVP Móvil Hostelería

En este manual se van a indicar los pasos a llevar a cabo para utilizar el TPV Táctil de ClassicGes 6 en dispositivos portátiles. El proceso de instalación se divide en dos partes.

- *1.* Descargar e instalar el programa XAMPP
- *2.* Configurar el TPV Móvil en ClassicGes 6

## *1.*Descarga e instalación de XAMPP

Acceda a la página oficial de XAMPP > apartado **Descargas.**

(*[https://www.apachefriends.org/download.html\)](https://www.apachefriends.org/download.html).*

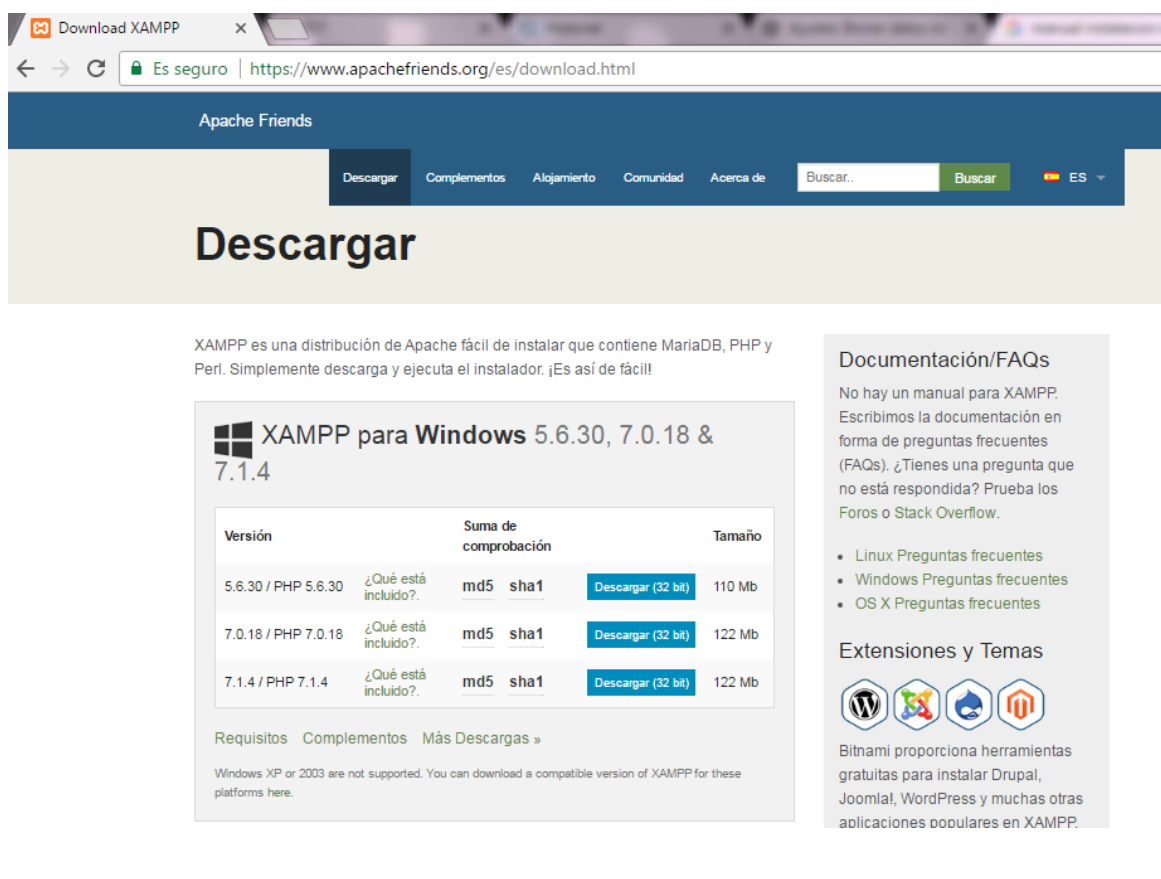

Elija una versión compatible con su sistema operativo, descárguela y ejecute el archivo.

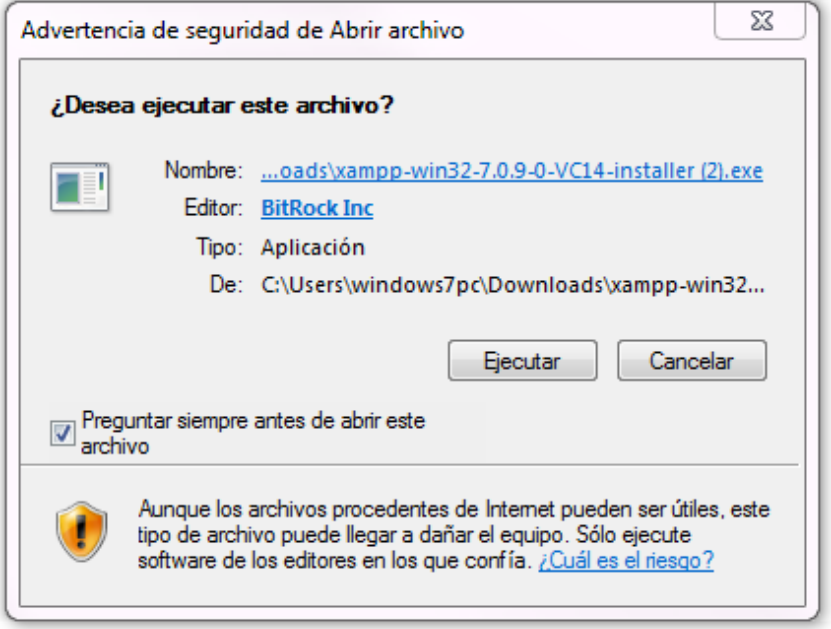

Una vez el instalador del XAMPP esté en marcha, es probable que aparezca el mensaje de la siguiente imagen, donde se le informa de que su ordenador tiene un antivirus en ejecución y puede ralentizar el proceso de instalación. Se trata simplemente de un mensaje informativo. Le preguntará si desea continuar con la instalación, pulse *Yes.*

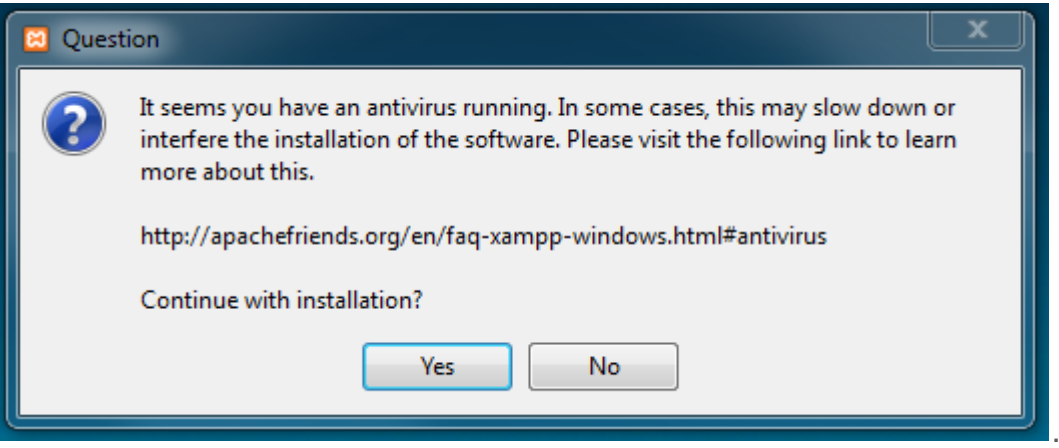

A continuación, se inicia el asistente de instalación. Para continuar, debe hacer clic en *Next.*

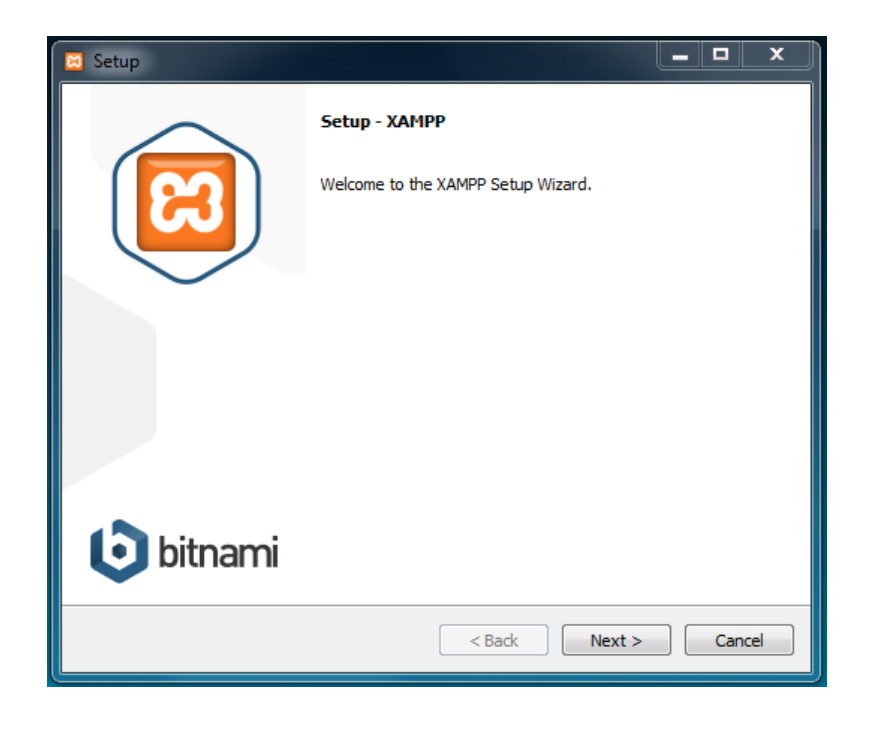

Los componentes mínimos obligatorios que instala XAMPP son el servidor Apache y el lenguaje PHP, pero también dispone de otros elementos. En la pantalla de selección de componentes se puede elegir la instalación de estos, si lo desea.

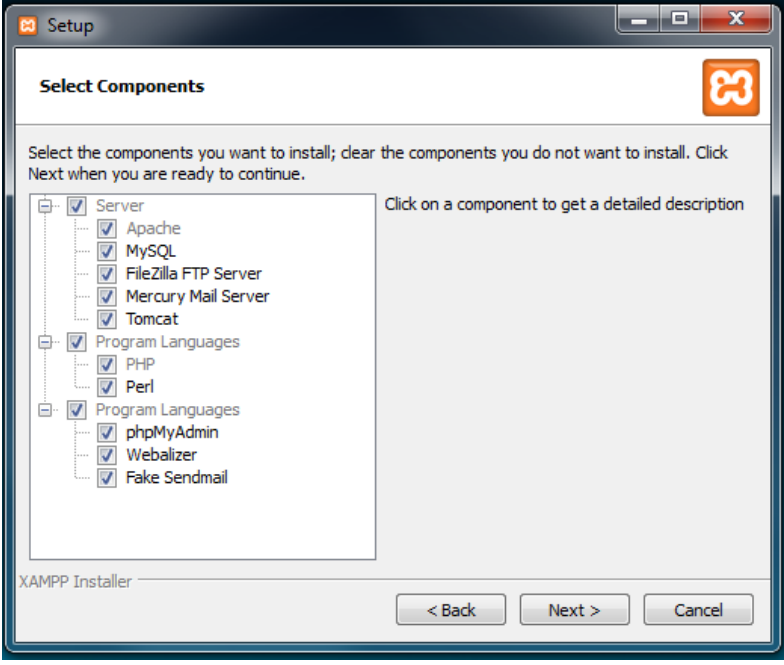

Seleccione donde quiere instalar XAMPP. La carpeta de instalación que aparece de manera predeterminada es: *C:\xampp.* Para cambiarla, haga clic en el icono de la carpeta, seleccione la que desee y continúe con la instalación.

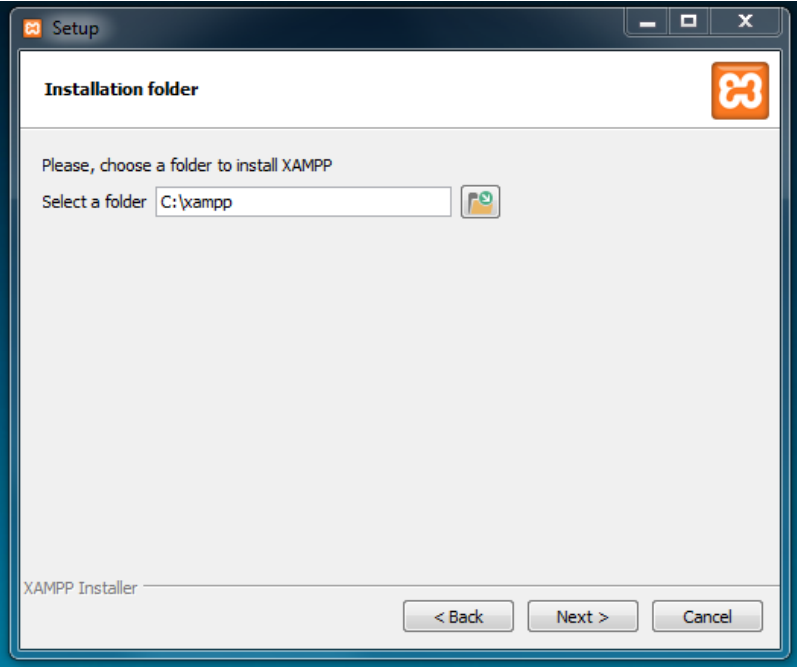

En la siguiente pantalla aparece información sobre *Bitnami* (Instalador de aplicaciones para XAMPP). Para que no se abra su página web, desmarque la casilla que aparece y pulse *Next* .

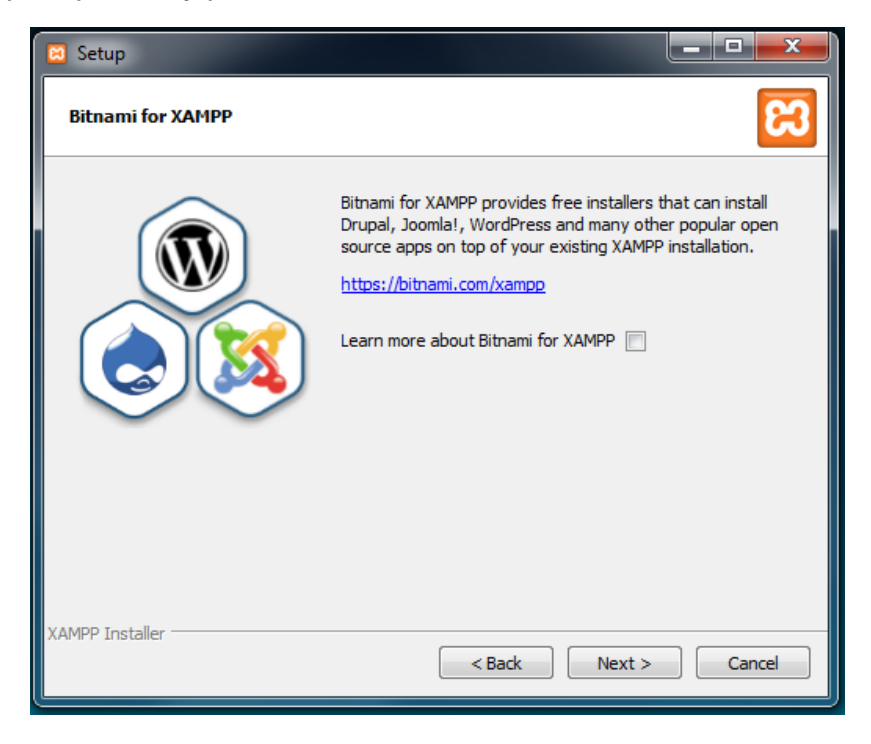

Comenzará el proceso de instalación, que tardará unos minutos. (Durante este proceso, si no se ha instalado Apache con anterioridad, aparecerá un aviso del cortafuegos de Windows en el que habrá que permitir el acceso para comunicarse en las redes domésticas o de trabajo).

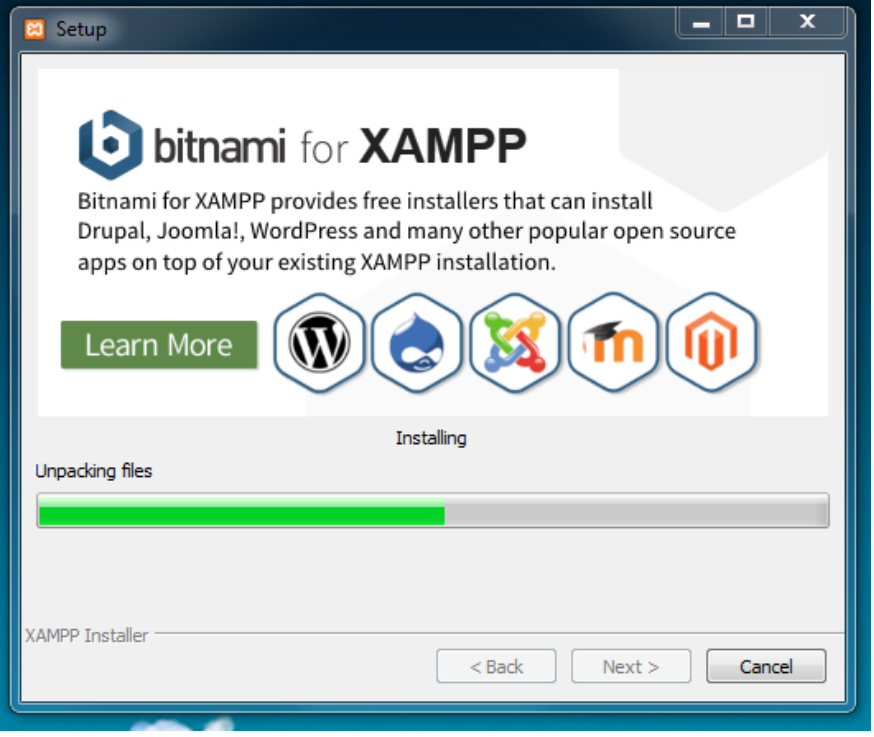

Una vez finalizada la instalación, pulse *Finish.* Seleccione el lenguaje más conveniente de los disponibles y haga clic en el botón *Save*.

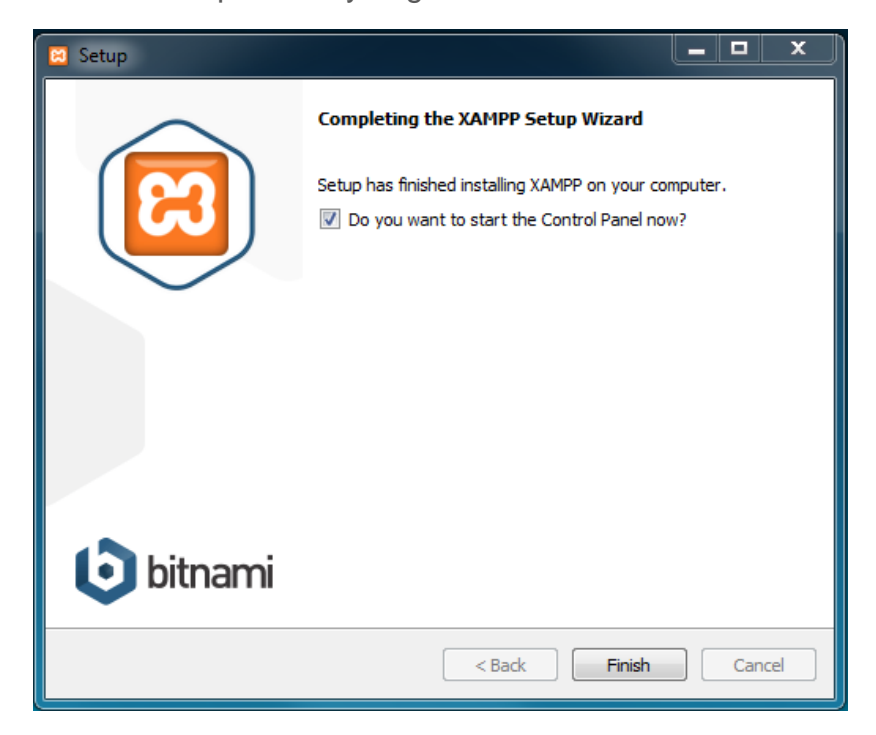

XAMPP ya ha sido instalado, en la imagen puede ver el Panel de control.

El puerto que va a utilizar el TPV Móvil por defecto es el 80. Si su ordenador lo tiene ocupado, debe cambiarlo por otro que esté libre. A continuación indicamos tres pasos para configurar el puerto de entrada:

1. En el panel de control de XAMPP, pulse en el botón **Configuración** de **Apache** y seleccione la primera opción *Apache (httpd.conf)*. Se abrirá un archivo en *bloc de notas.*

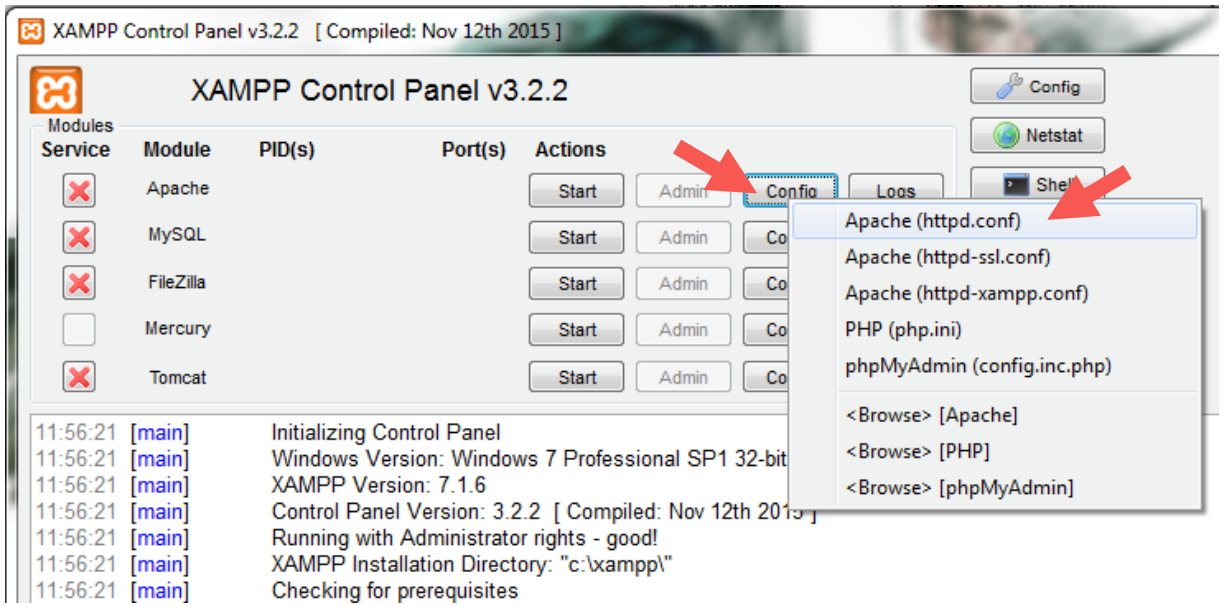

*2.* Pulse **Edición – Buscar** (**Control +B)** y se abrirá una ventana donde debe introducir *listen 80.*

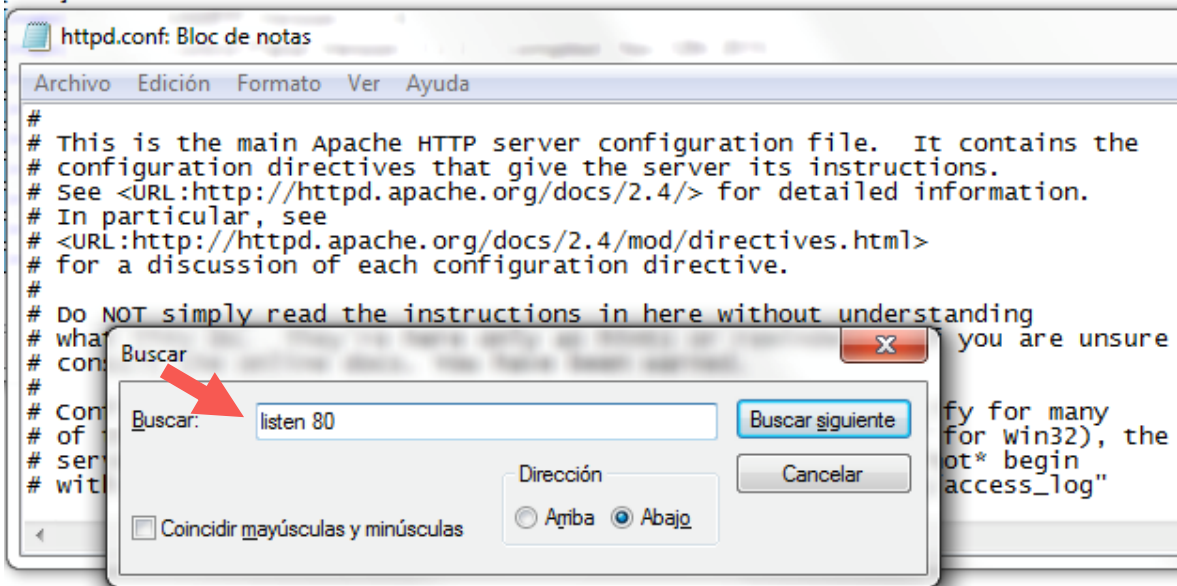

3. En la línea donde pone *listen 80*, debe introducir el número de puerto que desee configurar y a continuación guardar los cambios.

XAMPP Control Panel v3.2.2 [Compiled: Nov 12th 2015]  $\mathscr{L}$  Config ස XAMPP Control Panel v3.2.2 Modules Netstat Service **Module**  $PID(s)$ Port(s) Actions

Por ejemplo, si introduce 8080, el TPV Móvil utilizará el puerto *8080.*

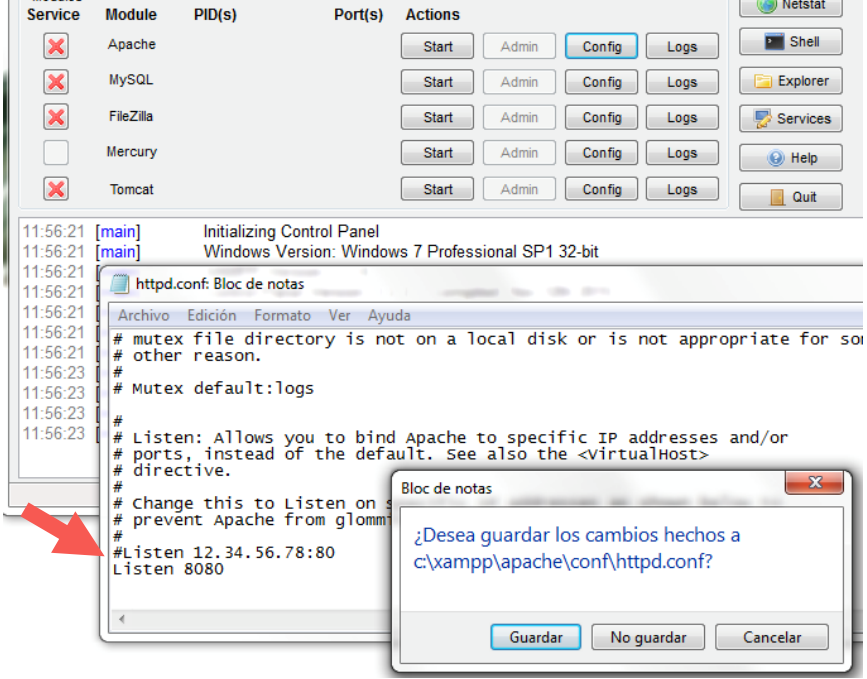

Por último, es necesario que el Apache esté en modo **Start** para el correcto funcionamiento del TPV móvil. Pulse el botón correspondiente, tal y como muestran las imágenes.

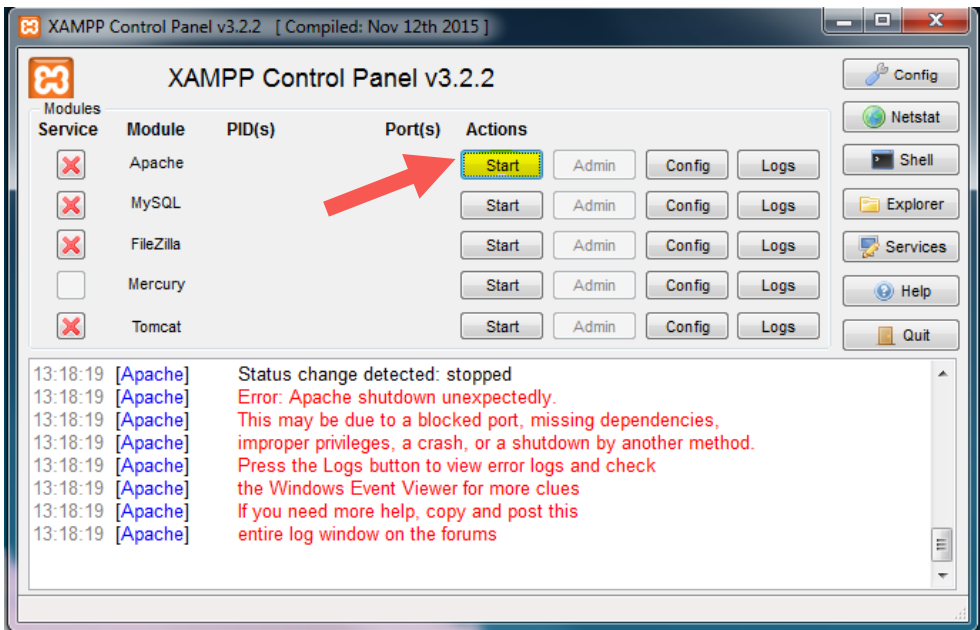

El Panel de Control de XAMPP debe aparecer como muestra la imagen a continuación.

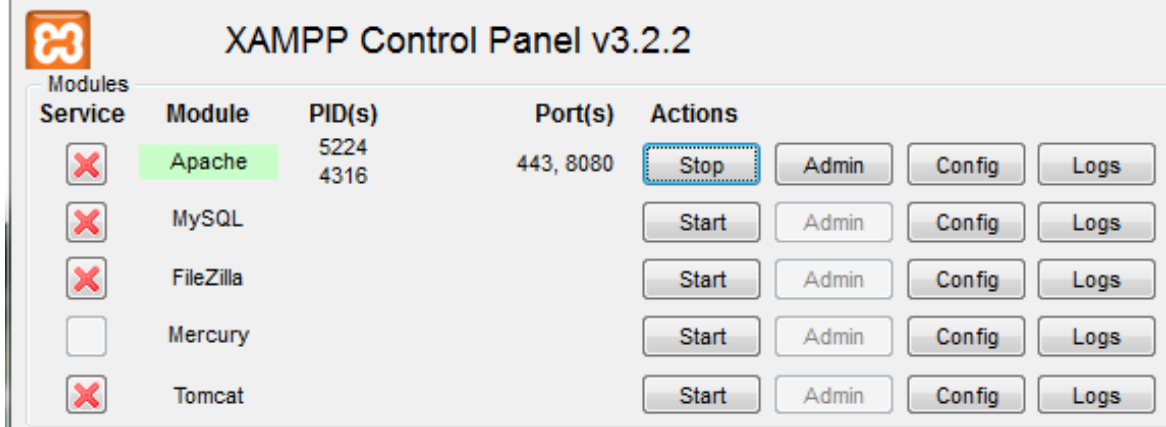

## 2. Configuración TPV Móvil en ClassicGes 6

Una vez finalizada la instalación del XAMPP, procedemos a la configuración del TPV táctil de ClassicGes 6 en dispositivo móvil. Para hacerlo, debemos llevar a cabo 4 pasos:

### 2.1. Activar el TPV Móvil

Ejecute ClassicGes 6 y acceda al Asistente general de configuración del programa. (**Menú> Herramientas> Asistente Configuración ClassicGes 6 > Pestaña 3).**

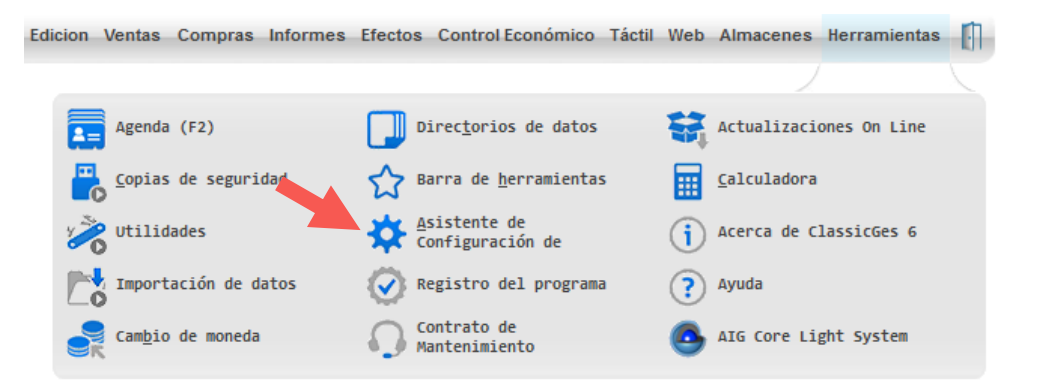

En esta pantalla debe activar el **Módulo TPV Táctil** (si es que no lo tiene previamente funcionando) y el **Módulo TPV Móvil**. A continuación, debe pulsar en el botón **Configurar** señalado en la imagen.

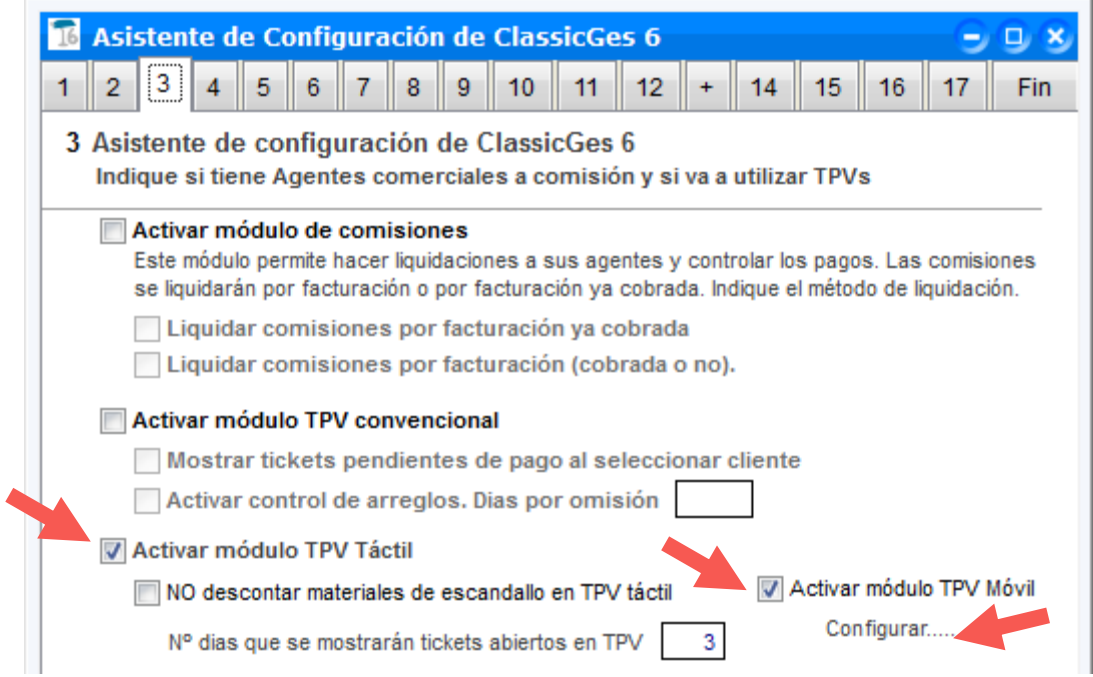

Se abrirá una ventana de **Configuración TPV Móvil**, donde debe realizar lo siguiente:

- *a) Indicar* la ruta de ClassicAIR 6
- b) *Crear un usuario de acceso (que conecta ClassicAIR 6 con ClassicGes 6)*

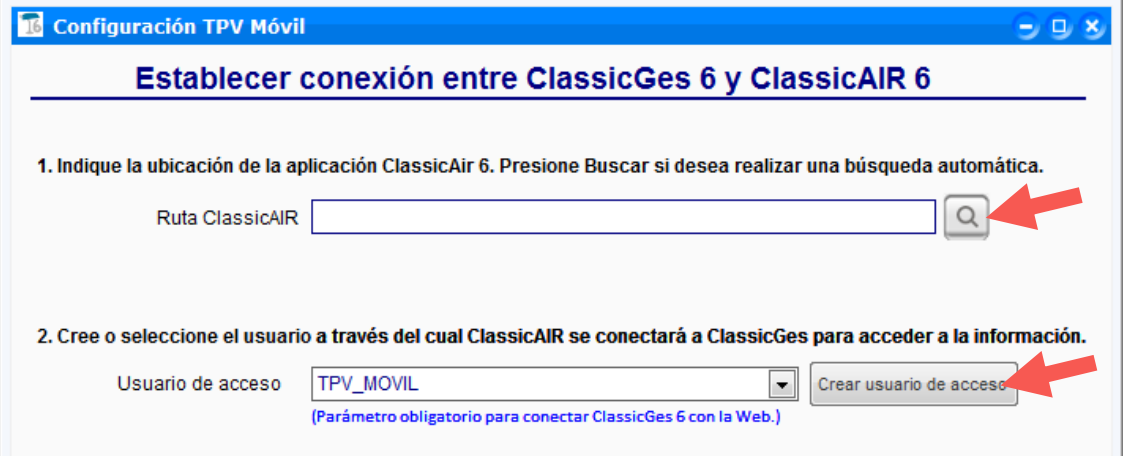

#### 2.2. Configurar el TPV Móvil

j

Acceda al **Asistente de Configuración TPV Móvil** en la ruta **Menú> Táctil> Configuración TPV> Asistente Conf. TPV Móvil.**

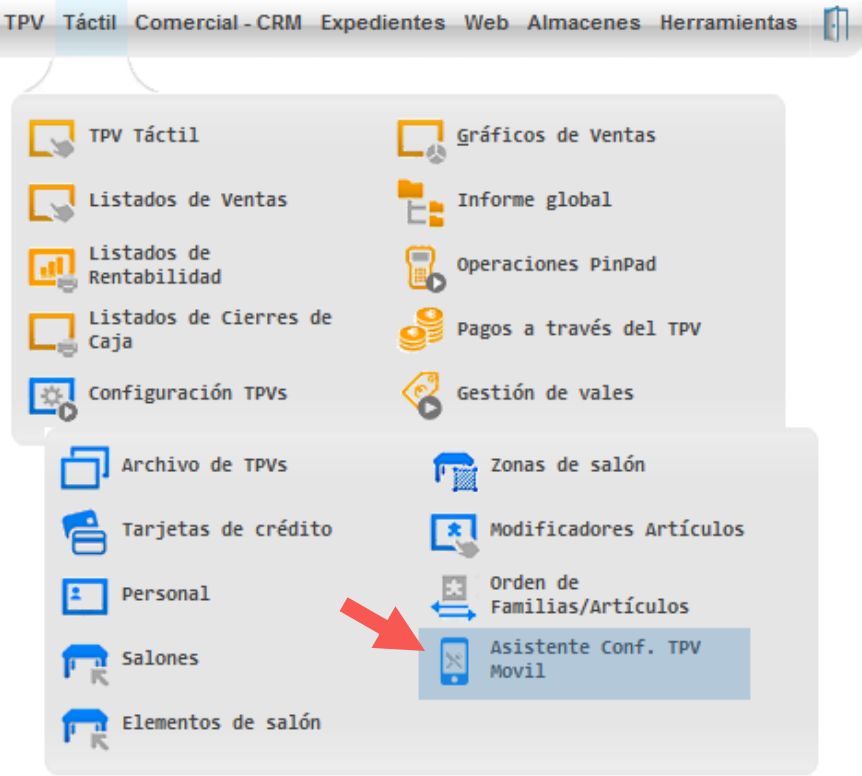

En la ventana de **Asistente TPV Móvil** debe indicar los siguientes datos:

#### *1.* **La ruta en la que desea guardar los archivos web de TPV móvil.**

En caso de haber completado con éxito la instalación del XAMPP, aparecerá el directorio de este programa por omisión para guardar ahí los datos. La ruta por omisión es **C:\xampp\htdocs.**

*Nota:\_* Si dispone de un servidor web distinto de Apache, lo debe alojar en su carpeta equivalente.

- *2.* **La IP del ordenador donde se encuentra alojado su ClassicGes 6 y el servidor Web.**
- 3. **El puerto de entrada**.

Por defecto el puerto es el 80, si lo ha cambiado durante el proceso de instalación, introduzca el puerto nuevo que indicó.

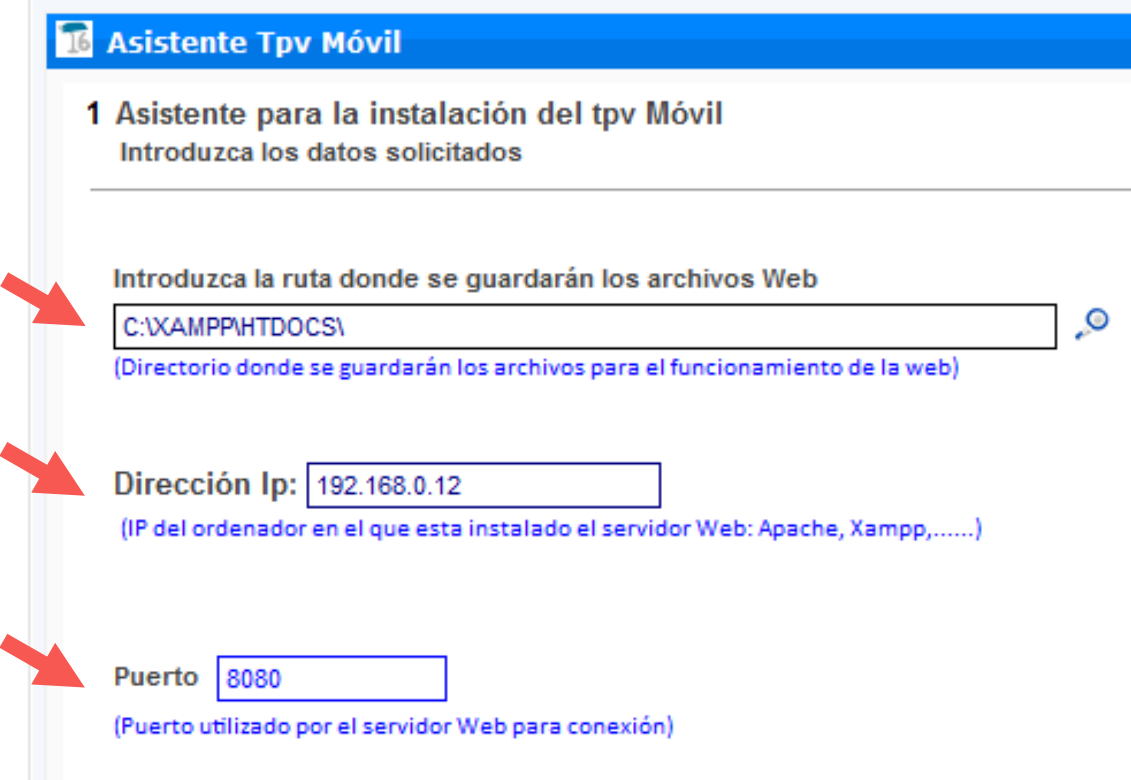

**IMPORTANTE: Para poder acceder externamente desde otra red (por ejemplo una red móvil)** necesita cambiar en la pantalla anterior su dirección IP Local por la dirección de IP pública.

Debe de tener en cuenta que si la IP pública a la que se conecte es fija, este paso sólo tendrá que hacerlo una vez. En cambio si la IP fuese dinámica, cada vez que se reinicie el router deberá introducir la nueva IP.

Posteriormente en su router es necesario que abra los puertos correspondientes a ClassicAIR y al Xampp.

Acceda a su router. Una vez dentro la interfaz será distinta dependiendo de marca y modelo. Pero los pasos suelen ser iguales. En Menú seleccione Configuración Avanzada.

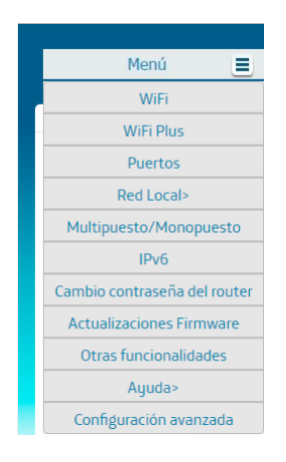

Una vez dentro elija la opción la opción **NAT**.

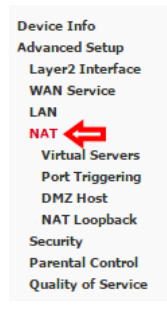

Desde aquí podrá añadir los puertos que desee redirigir.

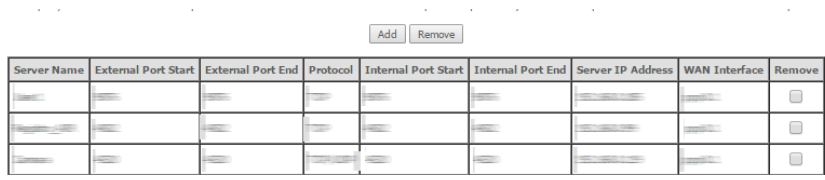

Presione sobre el botón Add (Añadir) para añadir el puerto por el que va ClassicAIR o el Xampp.

Si desea saber cuál es su puerto de ClassicAIR vaya a Herramientas> Asistente de Configuración, y en la pestaña BNS aparecerá el puerto que corresponde.

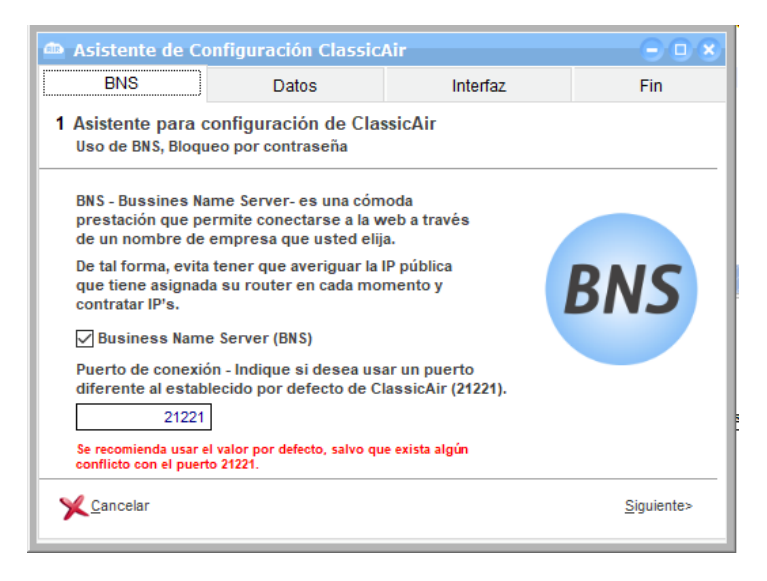

En esta ventana deberá de cubrir los siguientes campos. Seleccione la opción Custom Service (Servicio personalizado) y escriba el nombre que asignarle a ese redireccionamiento, por ejemplo **Puerto\_AIR**. En **Server IP Adress** o **Dirección de Servidor IP** escriba la IP fija de su equipo.

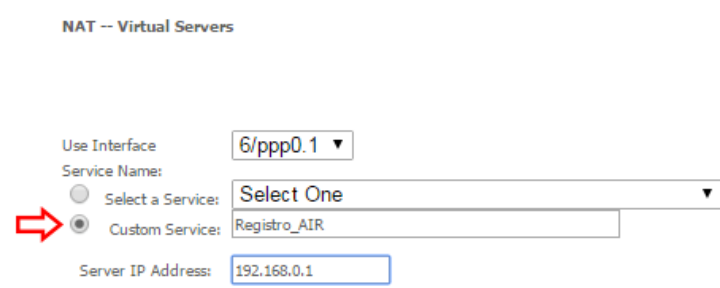

Indique el puerto que desea redirigir, en este ejemplo es el 4502. La mayoría de los routers indican el puerto de inicio y el puerto final en caso de que quiera abrir una serie correlativa de puertos. Si solo desea abrir un puerto como es el caso del ejemplo escriba en el puerto de inicio y del final el mismo número.

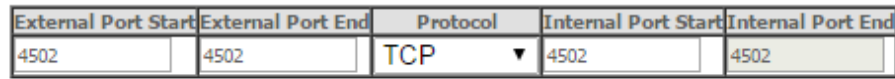

En la pestaña **Protocol** deje marcada la opción **TCP.** 

Finalmente aplique los cambios y compruebe que la redirección del puerto ha sido añadida correctamente.

Pulse Siguiente y habrá instalado correctamente su TVP móvil.

Aparecerá una imagen mostrando la URL con la que podrá usar su TPV Móvil desde sus dispositivos móviles.

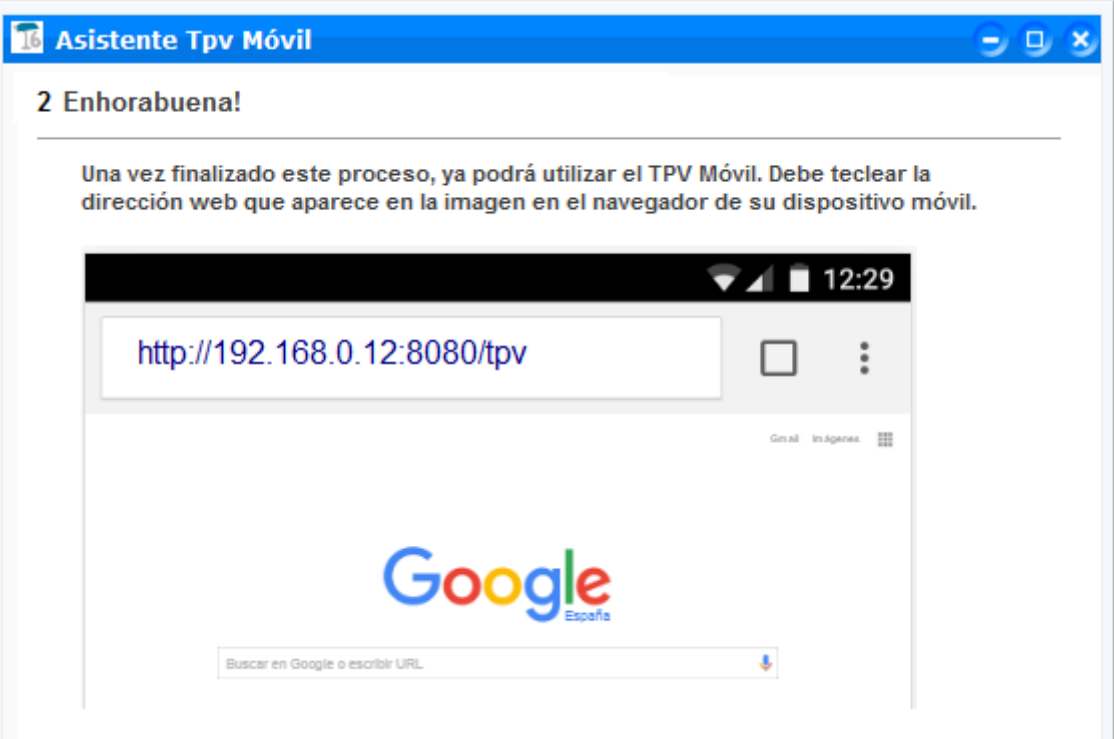

En caso de haber seguido la instalación por defecto y no haber creado ninguna carpeta nueva, la ruta será la indicada en la ventana. Si en la carpeta raíz del Xampp o el servidor Web elegido se ha creado una carpeta nueva para guardar los archivos, la ruta de ejemplo sería: http://192.168.0.12:8080/nuevacarpeta/tpv

#### 2.3 Crear un usuario para acceder a TPV Móvil

Para el TPV Móvil, es necesario la activación de la restricción de accesos, para ello en el caso de que no tenga ningún usuario creado, es necesario crearlo para el correcto funcionamiento.

Acceda a **Menú> Archivo>Restricción de accesos.**

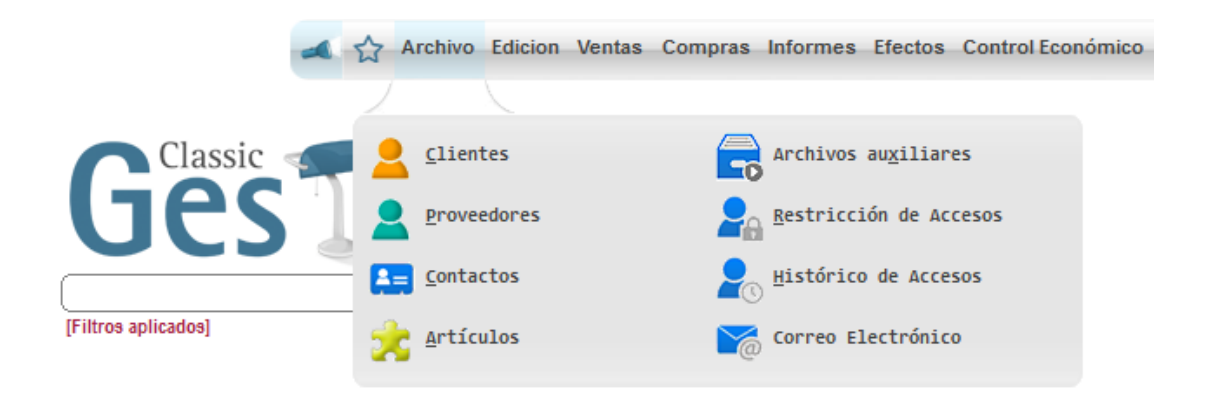

En la ventana de Usuarios verá el usuario de acceso creado durante la activación de TPV Móvil (en el ejemplo: TPV\_MOVIL).

#### **Este usuario no se debe modificar ni eliminar porque sirve para enlazar ClassicGes 6 y ClassicAIR 6.**

Pulsando en **Nuevo** podrá crear un nuevo usuario para el TPV Móvil asignando un nombre y contraseña de acceso y los permisos que se consideren oportunos.

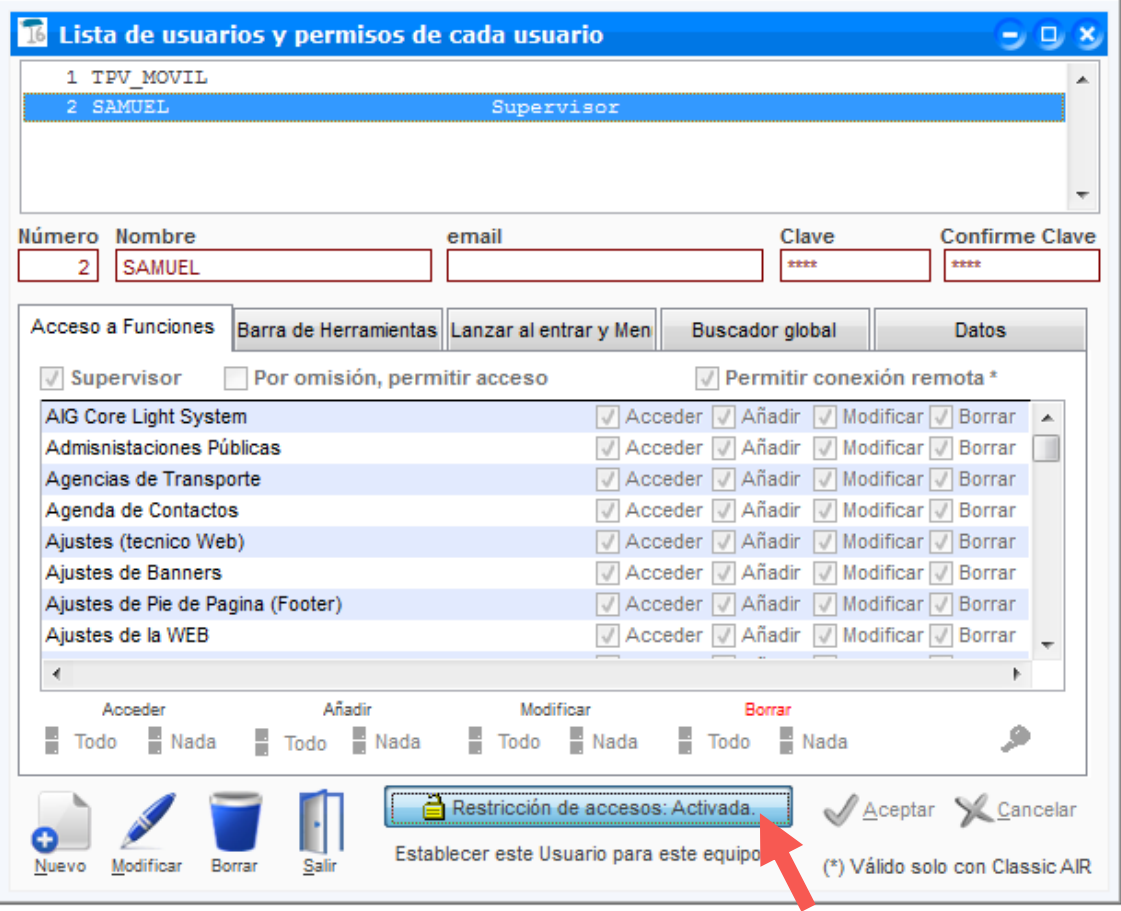

Por último, debemos activar la restricción de acceso en el que nos pedirá el usuario y contraseña.

#### **Diseño de salones por zonas**

Para que desde el TPV móvil se pueda ver que mesas se encuentran en cada una de las zonas es necesario activar la casilla **Diseño salones por zonas.** Si no activa esta opción le aparecerá un mensaje de **mesa no disponible.**

Para marcar la casilla acuda a la configuración del TPV en la siguiente ruta **Táctil> Configuración TPVs> Archivo de TPVs**

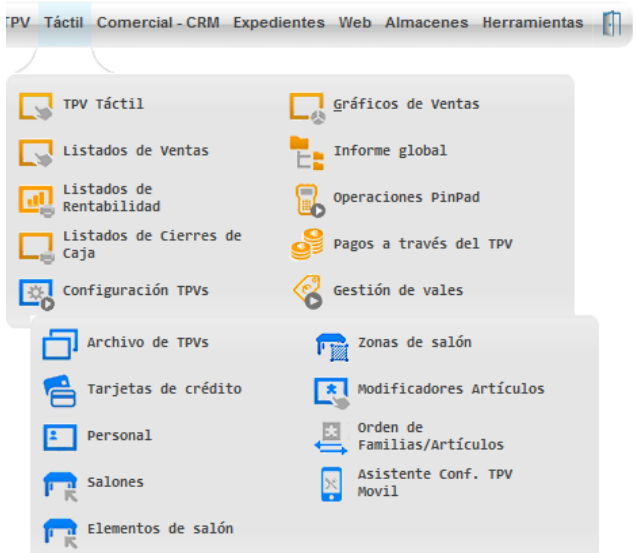

Una vez en la ventana sólo tiene que marcar la casilla **Diseño salones** 

**por zonas** que se encuentra en la parte inferior derecha de la pantalla.

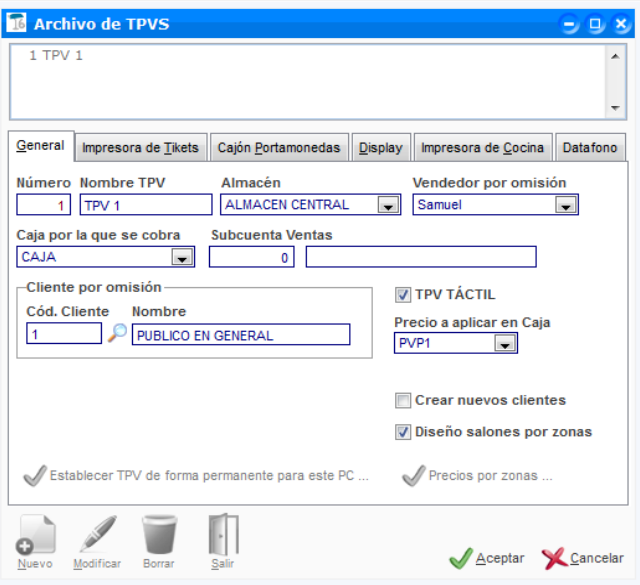